## How to MyICC app use the

## How to Enroll

1 Download the app to your phone or tablet.The app can also be used on a laptop or desktop by going to  $my$ . icc. edu.

2 On the Home page, click on<br>the MyICC (eServices) tile. the **MyICC (eServices) tile.**

A white sign-in box will appear. Sign in with your eServices Username and Password.

From the menu or dashboard<br>page, click the Shopping Cart page, click the Shopping Cart.

5 On the **blue bar** at the top, under the yellow Shopping Cart tab, select the semester in which you want to enroll. You can also view your planner or build your schedule from this page. If you know the class number *(4-digit number)* you can input this in the box and then hit the **green Add button**

If you do not know the 4-digit class number, use the **blue Search Button** to open the Search Classes window. You will need to identify at least two Criteria for your search.

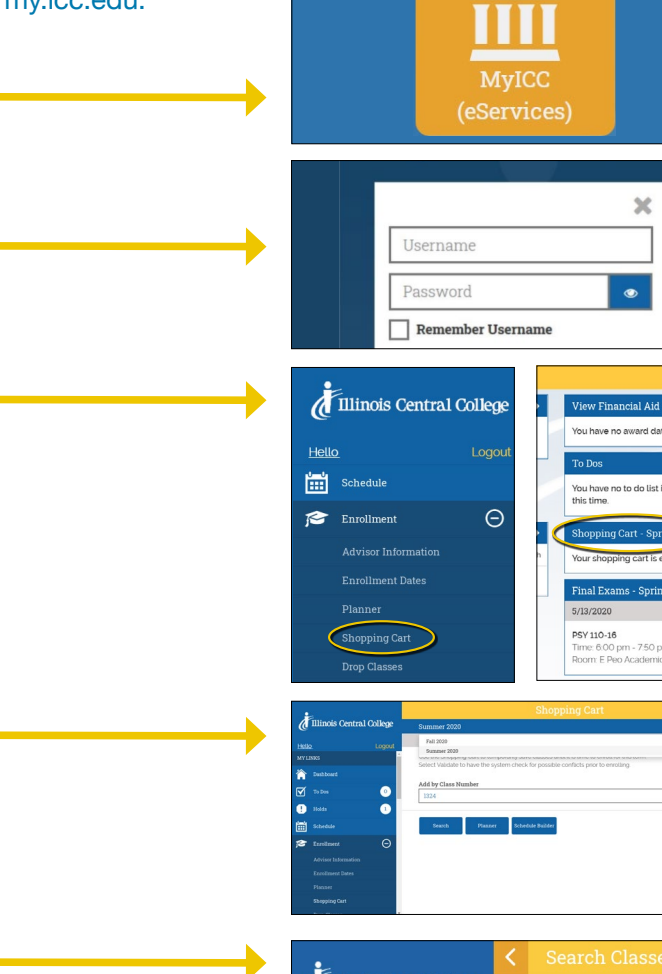

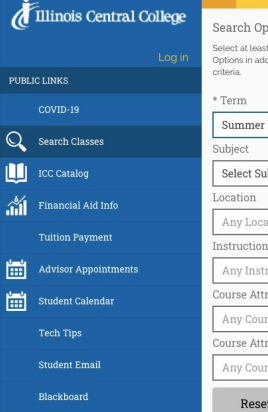

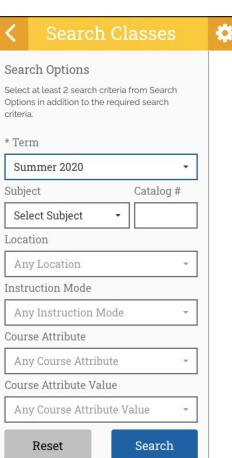

 $\overline{\mathbf{x}}$ 

 $\bullet$ 

 $\mathbf{A}$ 

Add

The class you entered will then be listed<br>at the bottom of your Shopping Cart.<br>From this screen you can Enroll, at the bottom of your Shopping Cart. From this screen you can Enroll, Delete or search for other classes. The **blue Enroll button** will not appear if enrollment for the semester is not yet available, but classes can be kept in the Shopping Cart until this is open. The box to the left of the listed Course must be checked before any of the blue action tabs will function on that item.

To learn more about the class - location,<br>dates, instructor, number of students,<br>cost, credit hours, etc., click on the dates, instructor, number of students, **blue arrow** to the right of the listed course. There are **blue Class Actions**  such as Enroll from this page also.

Once you have all your classes<br>in your shopping cart, you are<br>ready to enroll! Check the box to in your shopping cart, you are the left of each class in which you wish to enroll (or chose Select All). Press the **blue Enroll button** to move the classes to your schedule.

> You can access your Class Schedule from the Dashboard or the Menu. Use the drop-down arrow to switch between terms in the list view. Use the Settings Gear to switch between Day, Week, Month or List view.

10

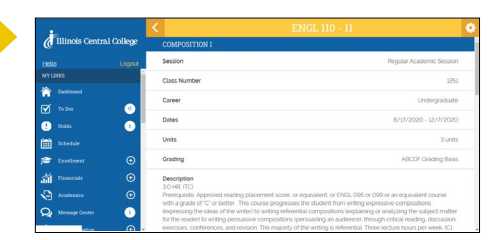

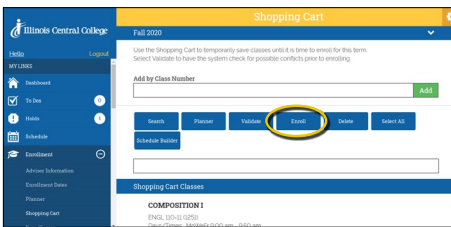

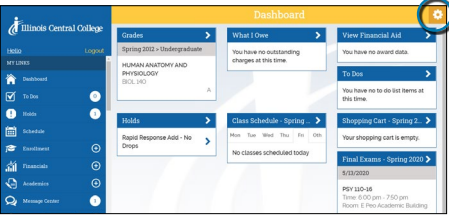

07132020

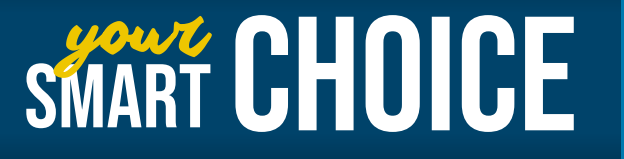

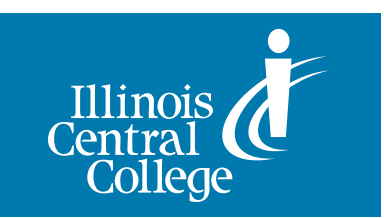